## Lookup and Reference Functions

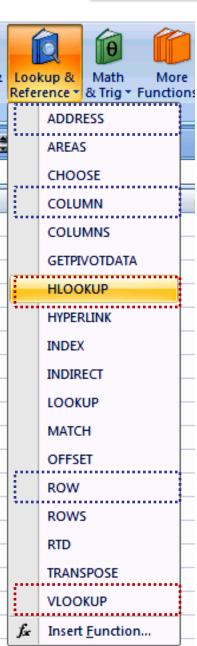

Lookup functions are often used to retrieve information from a list of data (table) and use it in some other part of the WS or WB. In general they are equivalent to some combination of multivalued IF-functions.

This year we are going to study two main Lookup functions: Hlookup and Vlookup

Reference functions return informations about the cell reference as text values, such as the entire address, the row or column.

Examples of reference functions are: Column, Row and Address.

1

We will start by looking at some Reference functions.

## Syntax:

= ADDRESS(row,col,[ref],[a1],[sheet])

no sheet name is used.

This function returns a cell or range reference

row: is the row number to use in the cell reference. col: is the column number to use in the cell reference. ref: specifies the type of reference to return. 1 or omitted= absolute reference, 2=fixed row, relative column, 3= fixed column, relative row, 4=relative reference. a1: can take the logical values TRUE or FALSE. TRUE or omitted=the cell reference is given in the standard style, FALSE= the cell reference is given in so-called R1C1-style. sheet: is text specifying the name of the worksheet to be used as the external reference. If sheet is omitted,

## Examples:

=ADDRESS(1,2) Returns an absolute reference for the cell situated at row 1, column \$B\$1 Returns a mixed reference for =ADDRESS(1,2,3)the same cell as above =ADDRESS(1,2,4,FALSE) Returns a relative reference for the cell as above in R1C1-style R[1]C[2] =ADDRESS(1,2,2,FALSE,"[Book1]Sheet1") Returns a mixed reference for the same cell as above to the WS Sheet1, WB Book1

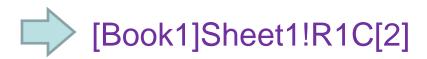

•Other reference functions are:

=COLUMN(A1:C8)

returns the column number of the

first column in the range

=COLUMNS(A1:C8)

returns the number of columns in

the given range  $\implies$  3

=ROW(A1:C8)

=ROWS(A1:C8)

as above with column(s) replaced

by row(s)

Let us now turn to Lookup functions. We will be looking at the VLOOKUP and HLOOKUP functions, which are very similar.

```
Syntax:
```

- =VLOOKUP(value, table, col\_index,[match])
- =HLOOKUP(value, table, ro\_index,[match])
- value = The value to be located in the first column of a vertical table (or the first row of a horizontal table). It can be numeric, text or a cell reference.
- table = The range reference or name of the lookup table.
- col(ro)\_index = The column (row) of the table from which
  the value is to be returned.
- match ≡ Is a logical value, i.e. TRUE or FALSE, which specifies whether you want an exact or approximate value. It is optional with default value TRUE. If TRUE the functions returns the largest value which is less or equal than the lookup value. For FALSE it only returns exact matches. If there is no exact match → #N/A

Examples: Consider the following table

- =VLOOKUP(16,A1:D10,2,FALSE)  $\rightarrow$  #N/A
- =VLOOKUP(8,A1:D10,5) → #REF!
- =HLOOKUP $(1,A1:B10,5) \rightarrow 5$
- =HLOOKUP(8,A1:B10,3)  $\rightarrow$  6
- =HLOOKUP(2,A1:A10,10) → 10

We could now use the VLOOKUP function to improve the currency conversion table of Lab-session 2, exercise 2.

| <i>A</i> | D         | Е        | F          |
|----------|-----------|----------|------------|
| 5        | Euro      | Pounds   | Dollar     |
| 6        | € 0,1000  | £0,0933  | \$0,1477   |
| 7        | € 0,2000  | £0,1867  | \$ 0,2953  |
| 8        | € 0,3000  | £0,2800  | \$ 0,4430  |
| 9        | € 0,4000  | £0,3733  | \$ 0,5906  |
| 10       | € 0,5000  | £0,4667  | \$ 0,7383  |
| 11       | € 0,6000  | £0,5600  | \$ 0,8859  |
| 12       | € 0,7000  | £0,6533  | \$ 1,0336  |
| 13       | € 0,8000  | £0,7466  | \$ 1,1812  |
| 14       | € 0,9000  | £0,8400  | \$ 1,3289  |
| 15       | € 1,0000  | £0,9333  | \$ 1,4765  |
| 16       | € 2,0000  | £1,8666  | \$ 2,9530  |
| 17       | € 3,0000  | £2,7999  | \$ 4,4295  |
| 18       | € 4,0000  | £3,7332  | \$ 5,9060  |
| 19       | € 5,0000  | £4,6665  | \$ 7,3825  |
| 20       | € 6,0000  | £5,5998  | \$ 8,8590  |
| 21       | € 7,0000  | £6,5331  | \$ 10,3355 |
| 22       | € 8,0000  | £7,4664  | \$ 11,8120 |
| 23       | € 9,0000  | £8,3997  | \$ 13,2885 |
| 24       | € 10,0000 | £9,3330  | \$ 14,7650 |
| 25       | € 20,0000 | £18,6660 | \$ 29,5300 |
| 26       | € 30,0000 | £27,9990 | \$ 44,2950 |
| 27       | € 40,0000 | £37,3320 | \$ 59,0600 |
| 28       | € 50,0000 | £46,6650 | \$ 73,8250 |
| 29       | € 60,0000 | £55,9980 | \$ 88,5900 |

If the table is located in the range D6:F29, then we can extract information from the table by, for example writing:

| _A | H         |           |     |
|----|-----------|-----------|-----|
| 5  | 0,7       |           |     |
| 6  | =VLOOKUP( | H5;D6:F29 | ;2) |
| 7  | =VLOOKUP( | H5;D6:F29 | ;3) |
| _  |           |           |     |

This will produce:

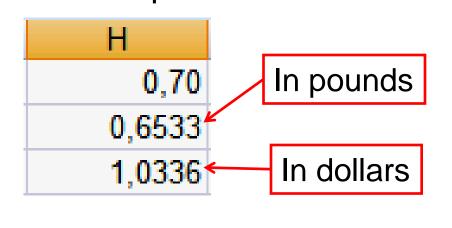

A geologist wants to grade some ore samples found on four different sites based on their rare metal content. Ore with a rare metal content of 50-59 ppm is given a low grade, 60-79 ppm is medium grade, 80-99 ppm is high grade and anything greater or equal 100 ppm is very high grade.

The following worksheet performs this task.

|    | 1     |     |           |      | 7         |
|----|-------|-----|-----------|------|-----------|
|    | A     | В   | С         | D    | E         |
| 1  |       |     | Quality   |      |           |
| 2  | ppm   | 50  | 60        | 8    | 0 100     |
| 3  | grade | low | medium    | high | very high |
| 4  |       |     |           |      |           |
| 5  | site  | ppm | grade     |      |           |
| 6  | Α     | 55  | low       |      |           |
| 7  | D     | 111 | very high |      |           |
| 8  | C     | 60  | medium    |      |           |
| 9  | В     | 77  | medium    |      |           |
| 10 | Α     | 44  | #N/A      |      |           |
| 11 | В     | 88  | high      |      |           |
| 12 | С     | 99  | high      |      |           |
| 13 | С     | 56  | low       |      |           |
| 14 | D     | 102 | very high |      | 1         |
| 15 |       |     |           | 1    |           |

Produce this WS in Lab-session 4!

Protecting and hiding worksheet informations:

When writing workbooks or worksheets you may want to protect parts of them to make sure that your work will not be changed by accident (or deliberately). Possibly some of the informations on the WS might be confidential and should only be visible to certain users.

Excell allows you to do this by selecting the "Review Tab" and choosing the appropriate option in the "changes" menu:

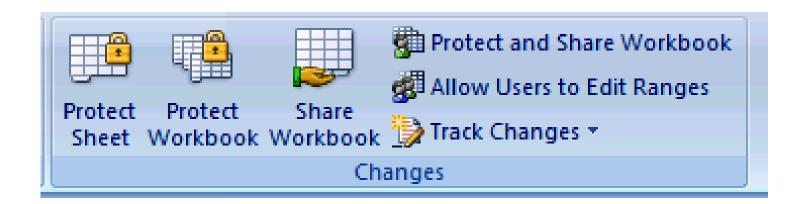

You can choose now which type of data you want to protect and whether you want to protect just a particular WS or the whole WB. Optionally you can type a password, such that only with the use of this password the entire WS/WB will be

unprotected.

For example, suppose we want to protect the current WS from changes:

Select

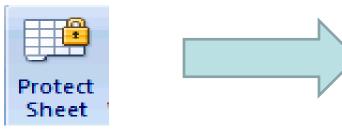

In the "protect sheet" window you can now select which actions you want to allow other users to perform on your WS.

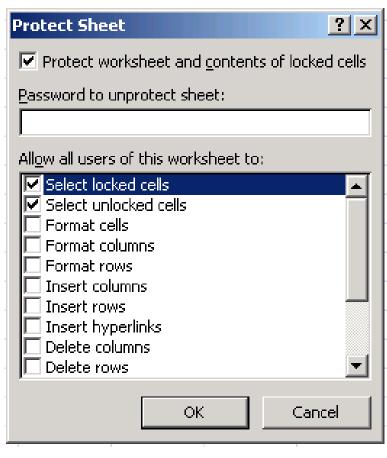

You are asked to enter a Password. Once you have done that, only those users that know the Password will be able to carry out any of the changes that you have chosen to block.

You will then be asked to reenter your Password

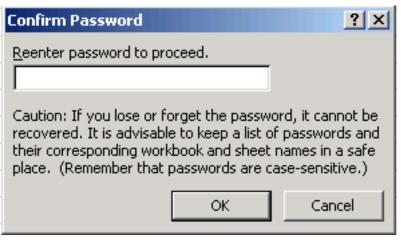

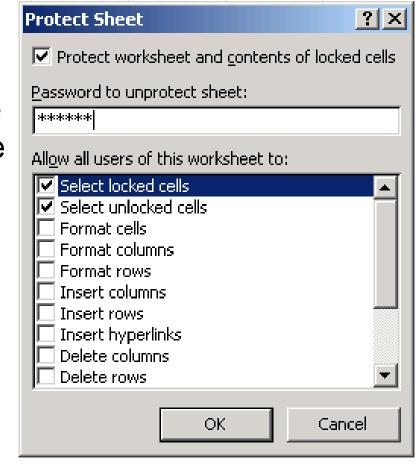

Once you have done this the "change" menu will change to:

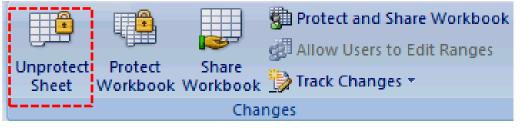

Now if you try to type anything on the worksheet you will get the following message:

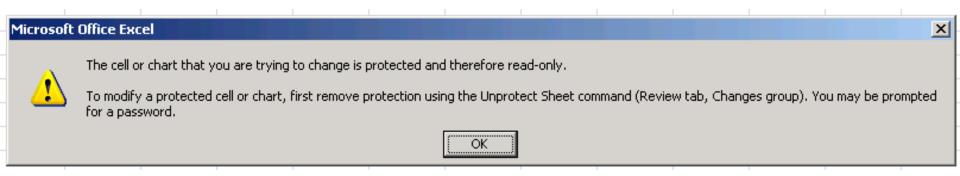

You will then be able to unblock the WS by selecting "Unprotect sheet" and entering the password

Example: I have protected the sheet with the solutions to exercise 1, Lab sheet 4. In order to unblock the sheet you will need to enter my first name and first surname, both starting with capital letter and separated by a blank space as Password!